Das Ziel ist es, Filme aus der EDMOND-Suche heraus in die App Documents 5 zu speichern, um sie von dort aus lokal und ohne Internetverbindung im Unterricht abspielen zu können oder in anderen Apps weiterzuverarbeiten.

Auf der Seite von EDMOND NRW [http://www.edmond-nrw.de/wp/site.php?site\\_id=285](http://www.edmond-nrw.de/wp/site.php?site_id=285) muss ich das Medienzentrum auswählen ... mein Medienzentrum ist "ZB intern".

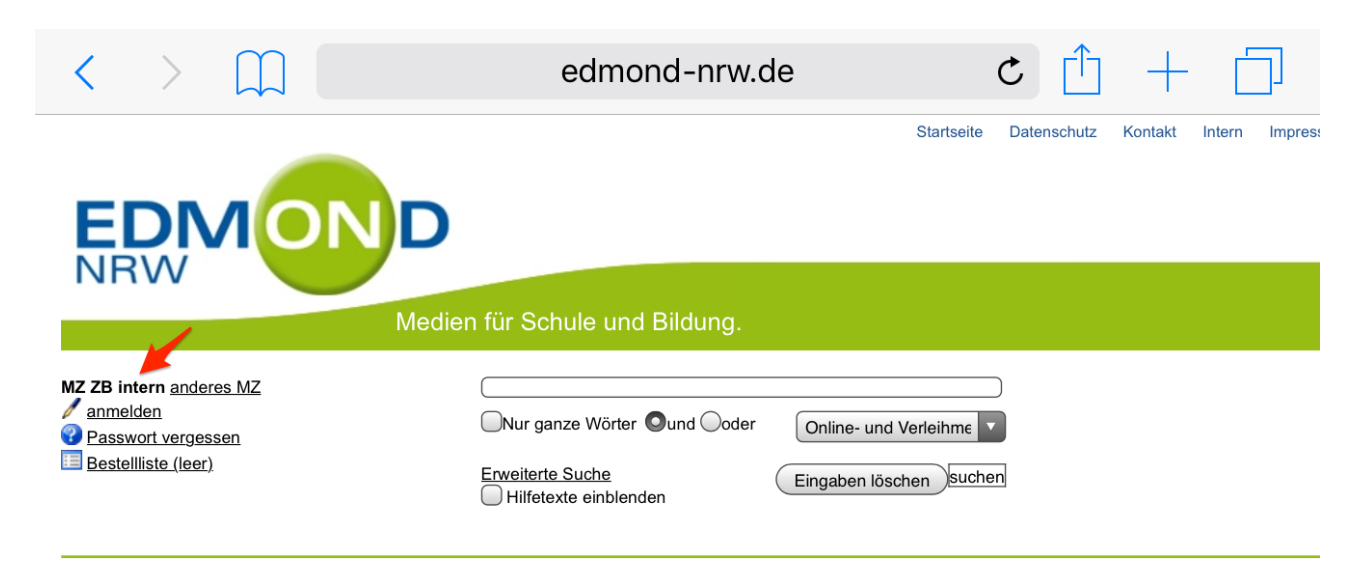

Jetzt kann ich meine Suchwörter für den Film eingeben und die Medien finden.

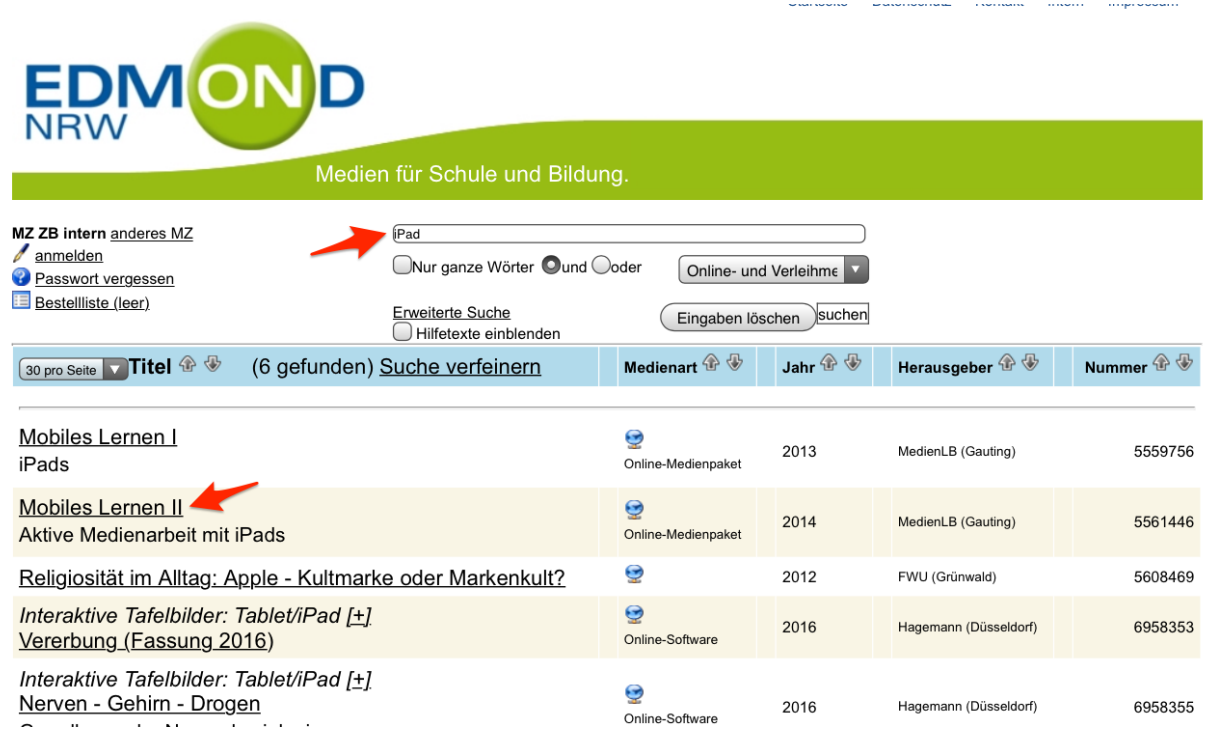

## Startseite Datenschutz Kontakt Intern Impressum **EDMO** Medien für Schule und Bildung. MZ ZB intern  $\sqrt{\frac{1}{2}}$  anmelden Passwort vergessen **E** Bestellliste (leer) Mobiles Lernen I Religiosität im Alltag: Apple - Kultmarke oder<br>Markenkult?  $\ddot{\bullet}$ 2urück zur Suche iPads Mobiles Lernen II Signatur: 55 61446 Aktive Medienarbeit mit iPads Online-Medienpaket, D 2014, ca. 54 min f

Im Alltag von Kindern sind mobile Endgeräte vielfach tief verankert. Schulisches Lernen erfordert die Einbeziehung alltäglicher Medien. In didaktischen Lernszenarien sind iPads ideale Werkzeuge, um individuelles selbstbestimmtes Lernen zu fördern. In der Hand der Kinder können diese Geräte zur aktiven Produktion von

Für den Download muss ich mich bei EDMOND NRW anmelden, damit der Link erscheint.

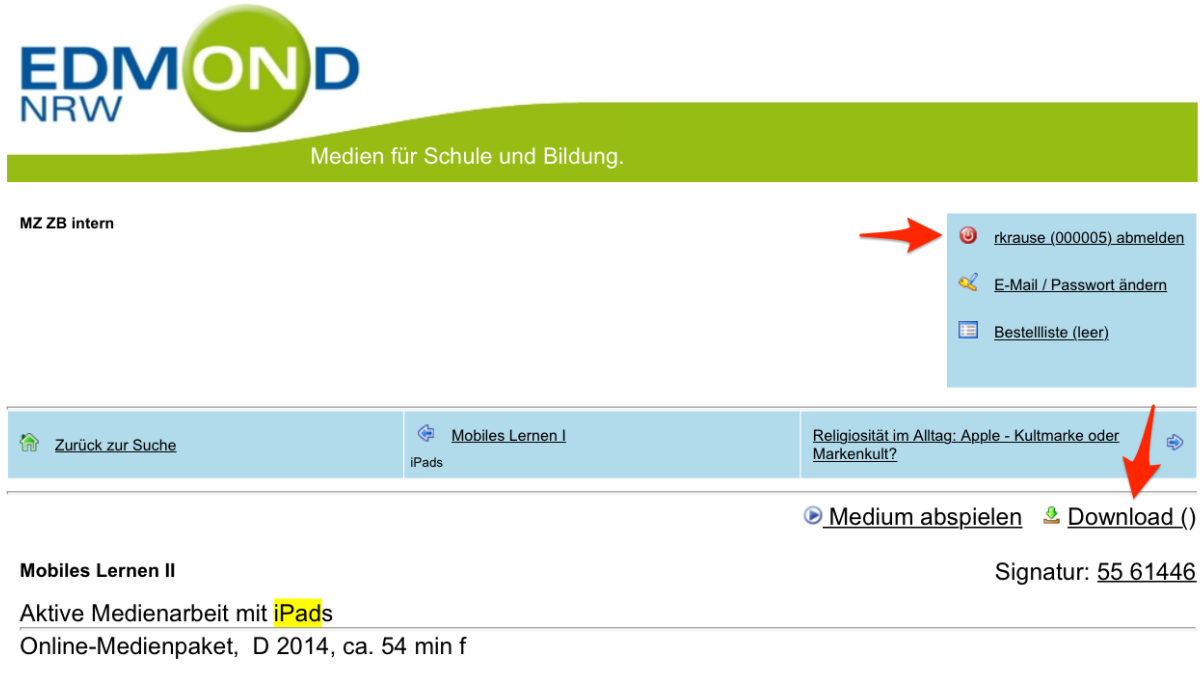

Mit einem Tippen auf "Mobiles Lernen II" gelange ich zur DVD .... ja, diese hatte ich gesucht.

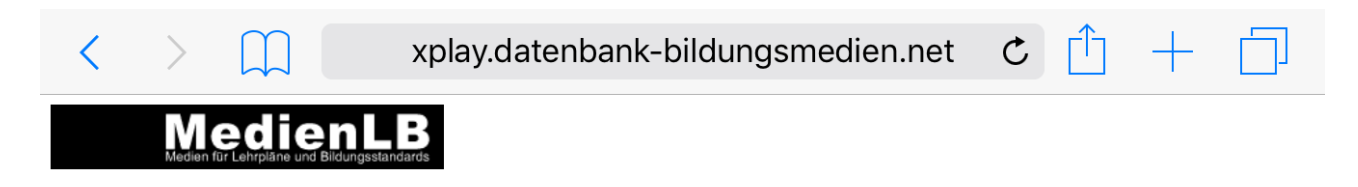

## **Mobiles Lernen II**

**Aktive Medienarbeit mit iPads** 

Unterrichtsfilm Unterrichtsfilm Unterrichtsmaterial

- Mobiles Lernen II (55:17 min)<sup>\*</sup>
- Lernen in der Medienwelt (03:01 min)
- Lernen in der Medienwelt  $(02.56 \text{ min})$

... und ich möchte das Module "Erste Klasse Buchstabenbuch" laden. Ein Tippen auf den Link zeigt mir die Möglichkeit zur Wiedergabe und zum Download … der Download ist das, was ich möchte.

Download Clip

 $\bullet$  Wiedergabe |

- Mobiles Lernen II (55:17 min)
- Lernen in der Medienwelt (03:01 min)
- Lernen in der Medienwelt (02:56 min)
- Medien in der Schule
- · Selbstständigkeit
- · Individuelles Lernen
- · Medienkompetenz
- Werkzeug für offenes Arbeiten
- Erste Klasse Buchstabenbuch (06:28 min)
- $\cdot$  Einleitung  $(01:02 \text{ min})$
- Arbeitsphase  $(04:13 \text{ min})$
- · Präsentation (00:40 min)
- Lernplattform
- Vierte Klasse Präsentation in Englisch (06:30 min)
- · Einleitung
- Arbeitsphase  $I(02:39 \text{ min})$

Der iPhone-Browser Safari kann keine Filmdatei herunterladen, Stattdessen zeigt der Browser Filme auch bei gewählte Option "Download" im Browserfenster an. Wichtig ist in diesem Browserfenster eigentlich nur die URL, die jetzt vollständig markiert und kopiert werden kann.

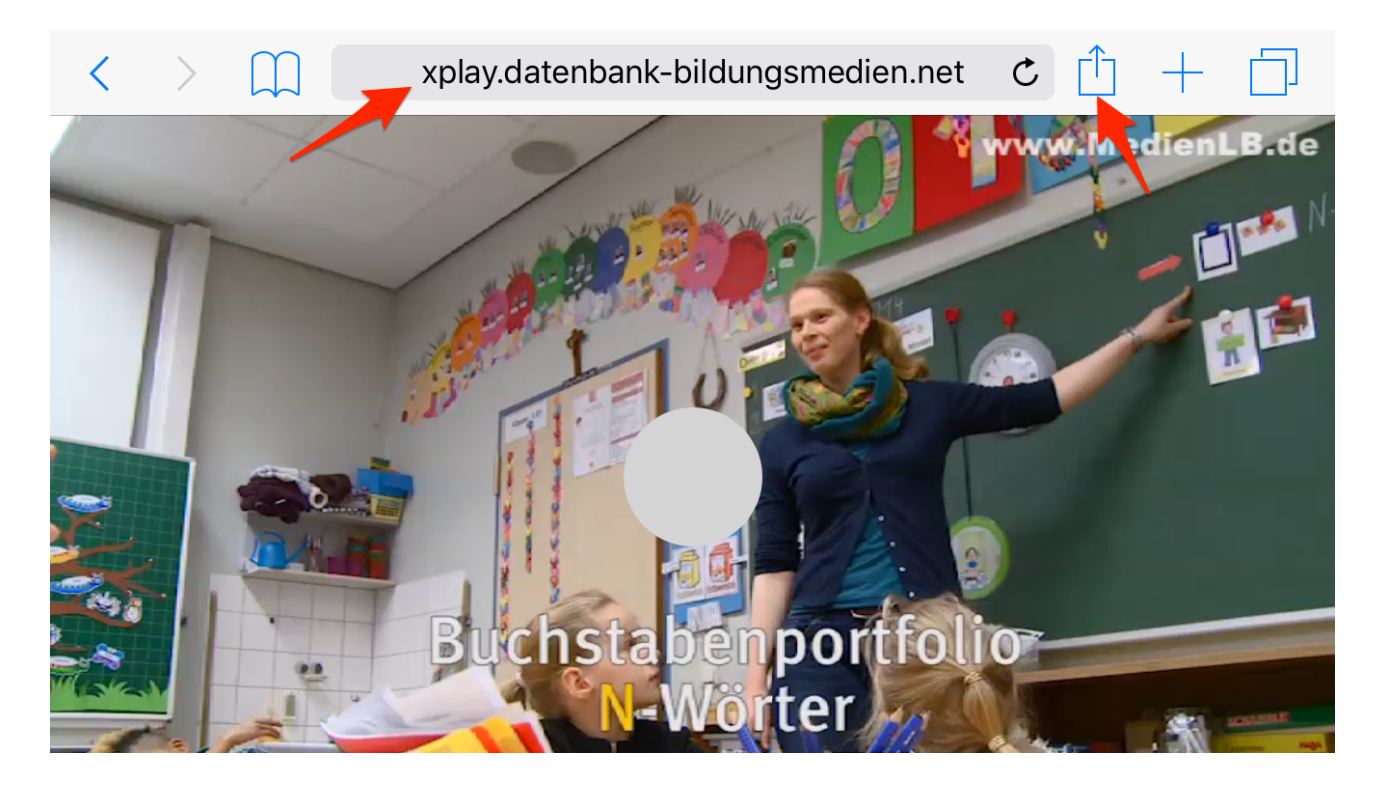

Auch das Icon "Teilen..." rechts von der URL liefert beim "Öffnen in anderer App" nur den Link zum Film, den ich auch hier kopieren kann. Der Film selber lässt sich im Browser Safari leider weder speichern noch an eine andere App weiterreichen.

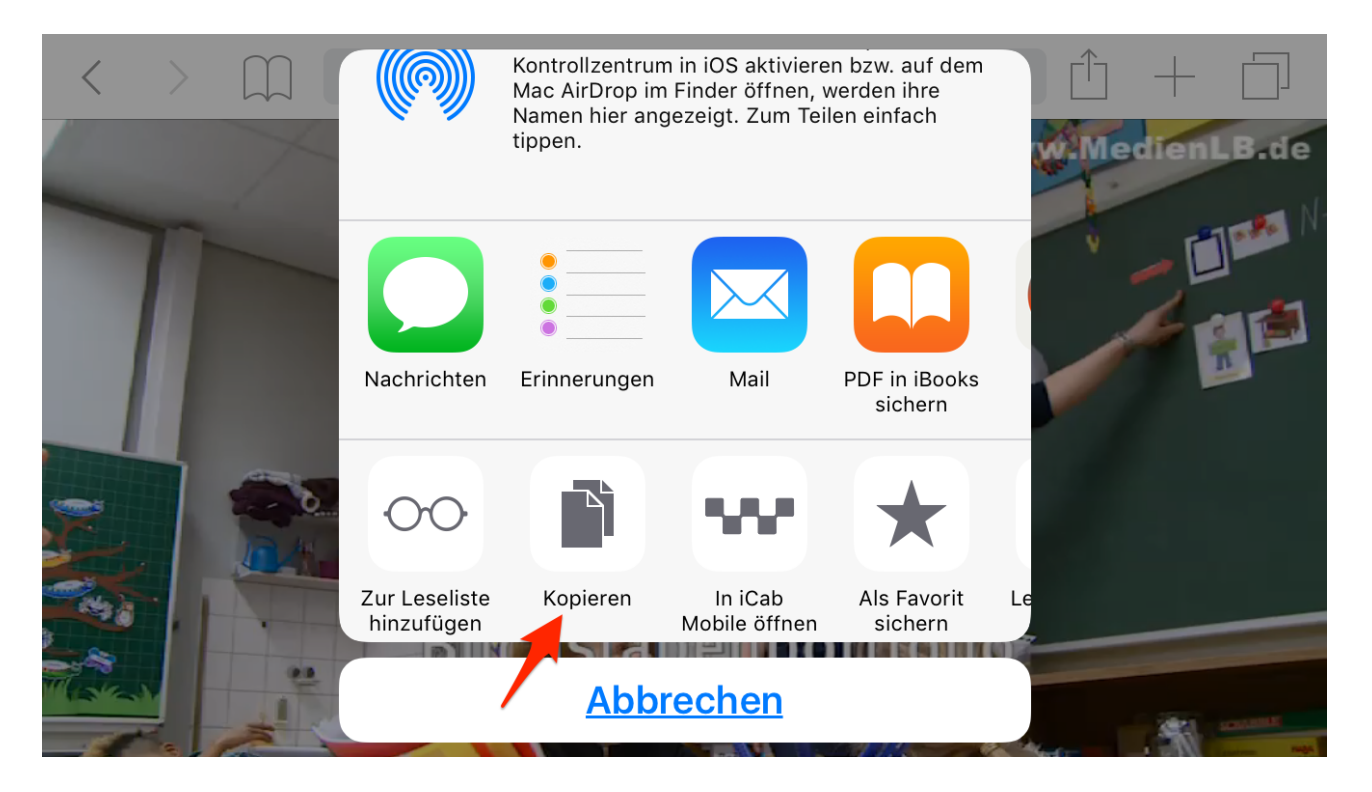

Den kopierten Link füge ich in den Browser von "Documents 5" ein und lade hier den Film erneut.

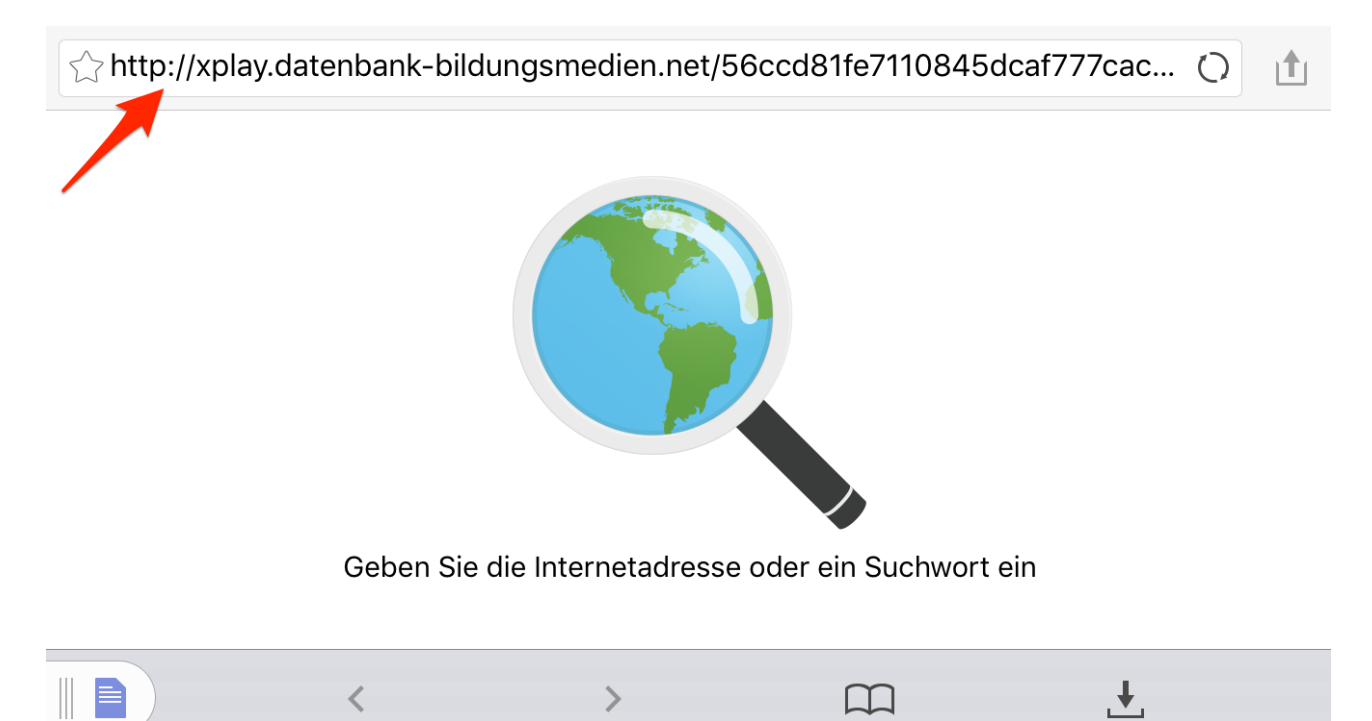

Ein Mitteilungsfenster ermöglicht die Angabe des Dateinamens, unter dem der Film gespeichert werden soll, und die Wahl des Speicherorts innerhalb von "Documents 5". Ein Tippen auf "Fertig" startet den Download.

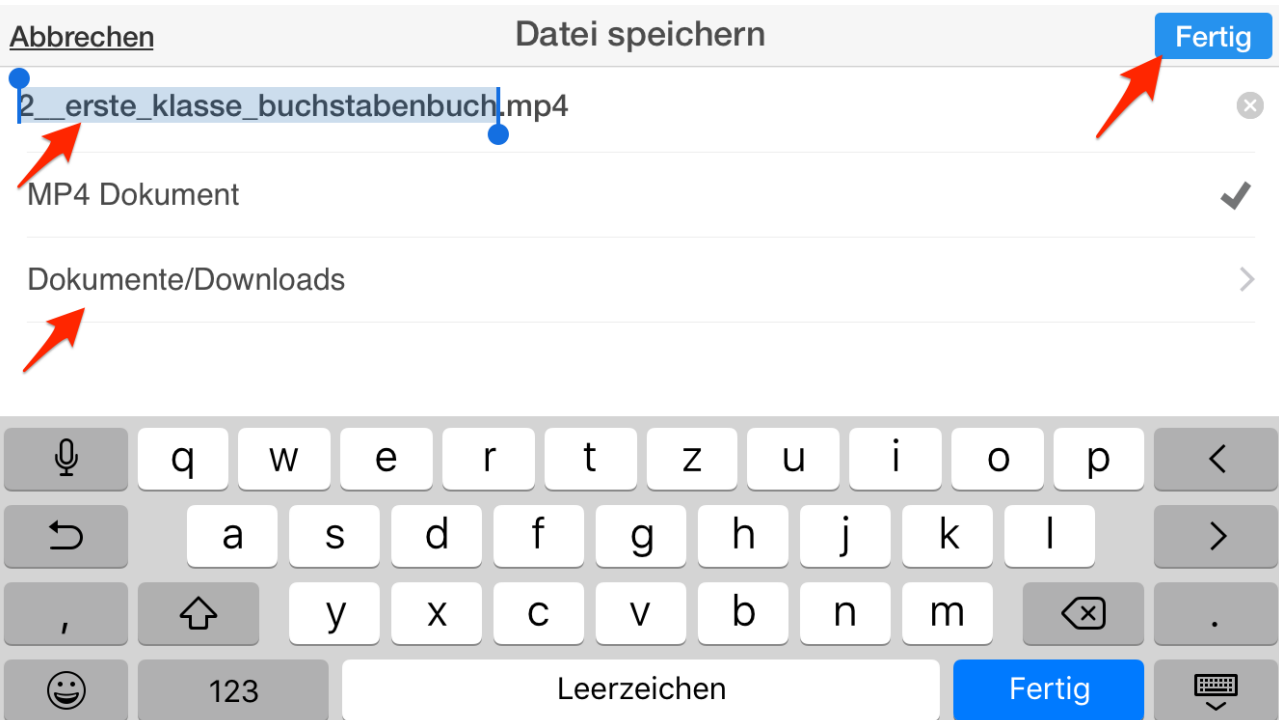

Im ausgewählten Verzeichnis "Downloads" kann ich den Fortschritt verfolgen.

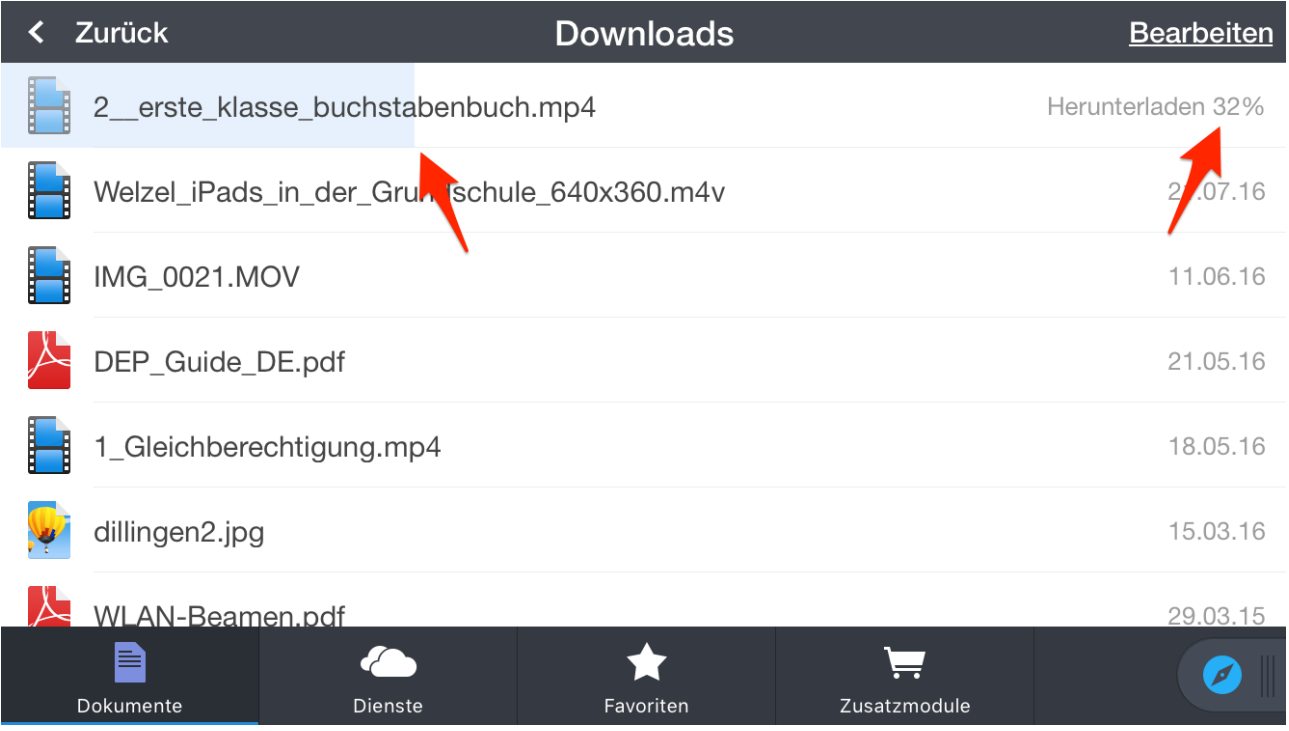

Wenn der Download fertig ist, kann ich den Film innerhalb von "Documents 5" jederzeit abspielen und auf ein AppleTV übertragen.

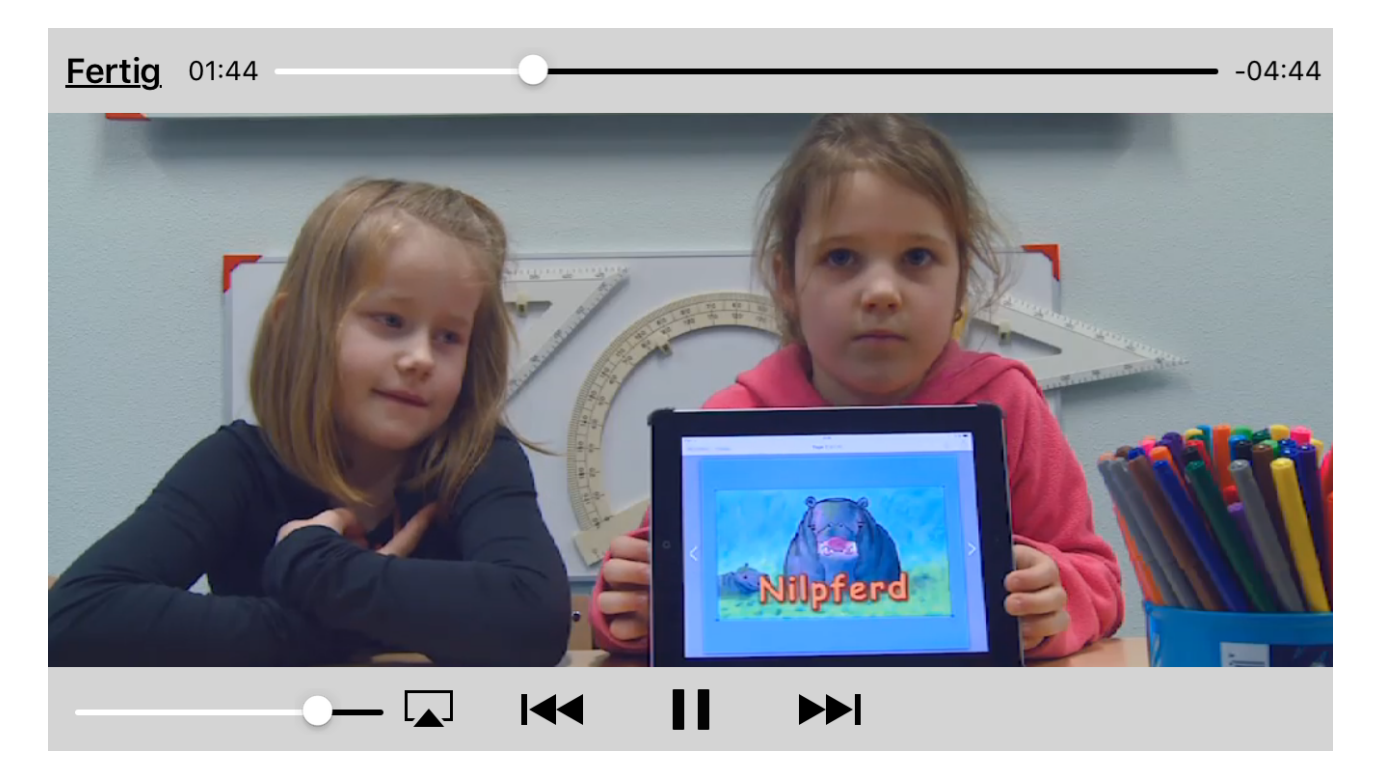

Um den Film z.B. mit der App iMovie weiter bearbeiten zu können, muss ich die Filmdatei zuerst aus "Documents 5" heraus in die Fotobibliothek (camera roll) übertragen. Das ist ziemlich umständlich, aber der Austausch von Fotos und Filmen geht immer über die Fotobibliothek.

Aus der Filmbibliothek heraus kann ich den Film dann ein neues Projekt in iMovie importieren und dort neu schneiden.

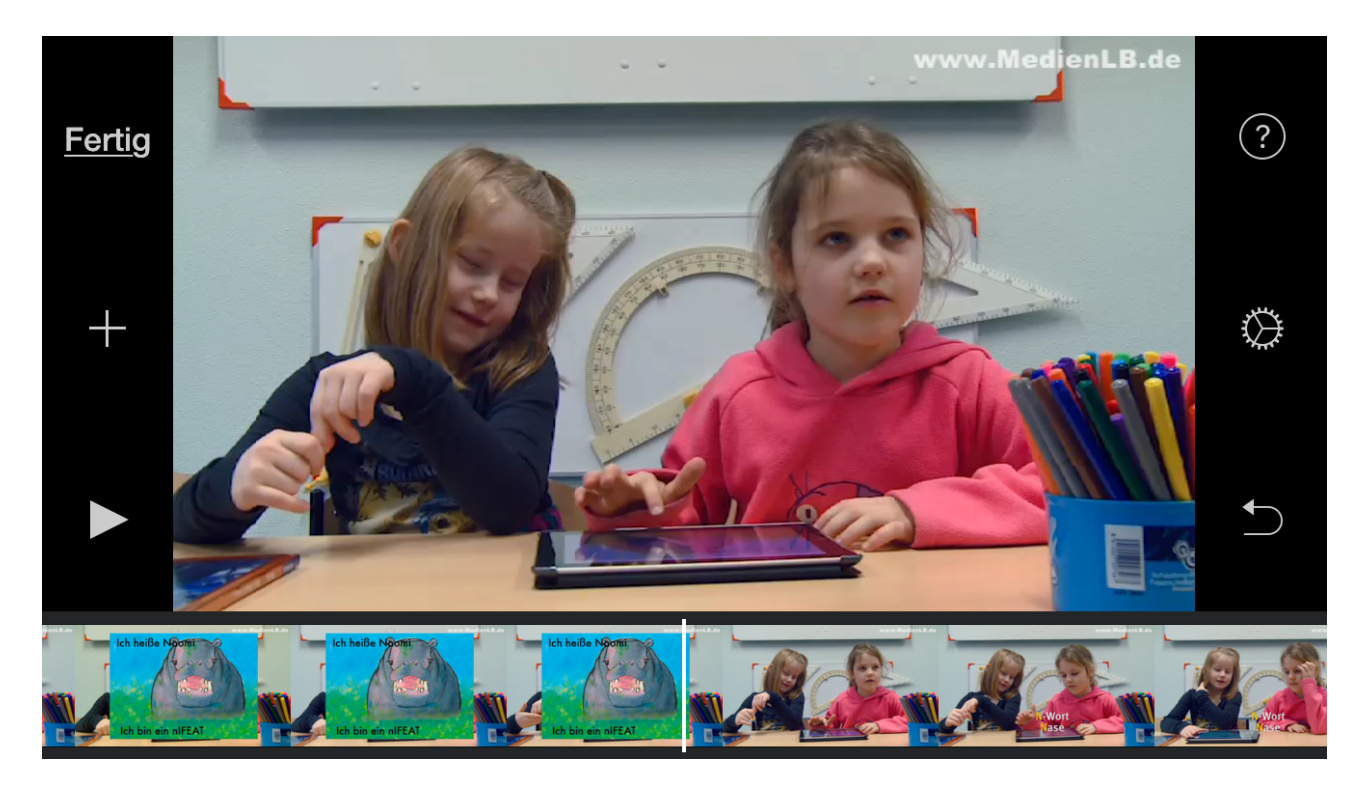

Viel Erfolg!

**Ralf Krause ralf.krause@moodletreff.de Moodletreff der Bezirksregierung Düsseldorf**

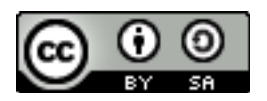